## **ЗАБЫЛИ ПАРОЛЬ. КАК ЕГО ВОССТАНОВИТЬ?**

При входе в систему, если вы забыли пароль, вы можете воспользоваться вкладкой «Не помню пароль». В новом окне вам нужно ввести электронную почту, которую вы указывали при регистрации учётной записи. После нажатия на кнопку «Восстановить пароль», на указанную электронную почту отправится письмо с новым паролем.

**Важно!** Необходимо указать ту же электронную почту, с точностью до символа, которую вы указывали при регистрации. При ошибке в написании новый пароль не будет доставлен на электронную почту учётной записи.

Обратите внимание, запрашивать восстановление пароля нужно один раз, после чего на указанную почту отправится сообщение с новым паролем, при условии, что на этот адрес электронной почты зарегистрирована учётная запись. При каждом использовании функции «Не помню пароль» генерируется новый пароль и на электронную почту высылается новое письмо. Если вы запросили восстановление пароля несколько раз, необходимо дождаться всех писем. В данном случае, действующий пароль будет находиться в последнем письме.

Если восстановить пароль своими силами не удалось, рекомендуем обратиться в Региональную (собственную) службу технической поддержки.

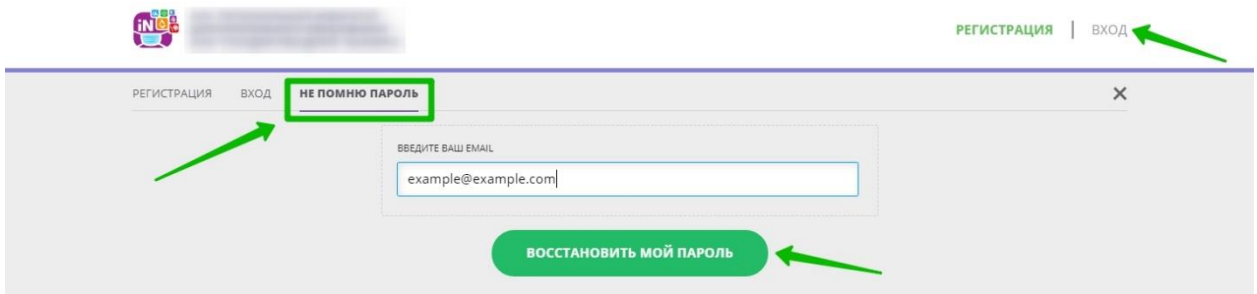

*Для увеличения изображения навести на него курсор, нажать правой кнопкой мыши, выбрать и нажать «Открыть картинку в новой вкладке».*